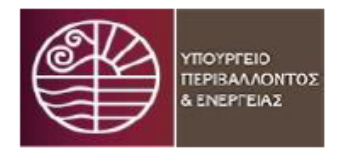

Υπουργείο Περιβάλλοντος & Ενέργειας

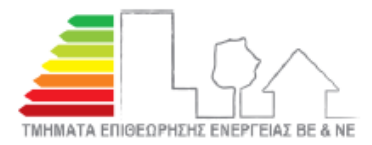

## Αρχείο Ενεργειακών Επιθεωρήσεων

## **Οδηγίες για τη διαδικασία τροποποίησης Προτάσεων Εξοικονόμησης Ενέργειας σε εν ισχύ Π.Ε.Α. κτηρίων κατοικίας**

Σας ενημερώνουμε ότι, η τροποποίηση των προτάσεων εξοικονόμησης ενέργειας σε εν ισχύ Πιστοποιητικό Ενεργειακής Απόδοσης (Π.Ε.Α.) κτηρίων κατοικίας, το οποίο πρόκειται να χρησιμοποιηθεί για το χρηματοδοτικό πρόγραμμα «Εξοικονομώ – Ανακαινίζω για νέους», πραγματοποιείται μέσω της διαδικασίας δημιουργίας ηλεκτρονικού Προσαρτήματος στο ηλεκτρονικό Αρχείο Επιθεωρήσεως Κτηρίων που υποστηρίζεται από το πληροφοριακό σύστημα buildingcert.gr.

Η διαδικασία αυτή :

- **Εφαρμόζεται** σε όλα τα εν ισχύ Π.Ε.Α. κτηρίων κατοικιών (πολυκατοικία, μονοκατοικία, διαμερίσματα) ανεξαρτήτως λόγου έκδοσης αυτών υπό την προϋπόθεση ότι έχουν εκδοθεί με το λογισμικό ΤΕΕ-ΚΕΝΑΚ 1.31.
- **Ακολουθείται** από έκαστο Ενεργειακό Επιθεωρητή προκειμένου να τροποποιήσει τις προτάσεις εξοικονόμησης ενέργειας σε Π.Ε.Α. κτηρίων κατοικιών που έχει εκδώσει ο ίδιος **και όχι** άλλος Ενεργειακός Επιθεωρητής.
- **Χρησιμοποιείται** για την τροποποίηση **μόνο** των προτάσεων εξοικονόμησης ενέργειας σε εν ισχύ Π.Ε.Α. κτηρίων κατοικιών **και όχι** για την αλλαγή οποιωνδήποτε άλλων στοιχείων του Π.Ε.Α., όπως δνση ακινήτου, τίτλο κτηριακής μονάδας, φωτογραφία, ηλεκτρονικό αρχείο δεδομένων (xml), κ.ά. Στην περίπτωση όπου απαιτείται να διορθωθούν άλλα στοιχεία του Π.Ε.Α. εκτός των συστάσεων εξοικονόμησης ενέργειας θα πρέπει να ακολουθείται η διαδικασία ανάκλησης του Π.Ε.Α., όπως αυτή ορίζεται στο άρθρο 19 του ν.4122/2013 (Α΄ 42), ως ισχύει.
- **Δημιουργεί** ένα ηλεκτρονικό έντυπο που ονομάζεται «Προσάρτημα στο Πιστοποιητικό Ενεργειακής Απόδοσης (ΠΕΑ)», το οποίο αντλείται μέσω διαδικασιών διαλειτουργικότητας από το πληροφοριακό σύστημα που υποστηρίζει το χρηματοδοτικό πρόγραμμα «Εξοικονομώ – Ανακαινίζω για νέους», όταν υποβληθεί το εν ισχύ Π.Ε.Α. στο τελευταίο. Το ηλεκτρονικό Προσάρτημα μπορεί να τροποποιηθεί πολλές φορές μέχρι να υποβληθεί το Π.Ε.Α. στο πληροφοριακό σύστημα του χρηματοδοτικού προγράμματος.

**ΠΡΟΣΟΧΗ: Πριν χρησιμοποιήσετε τη διαδικασία δημιουργίας του ηλεκτρονικού Προσαρτήματος θα πρέπει καταρχήν, να ελέγξετε την ορθότητα των στοιχείων του ηλεκτρονικού αρχείου δεδομένων (xml) του εν ισχύ Π.Ε.Α. και εν συνεχεία να τρέξετε το xml αρχείο με το λογισμικό ΤΕΕ-ΚΕΝΑΚ 1.31. Σε περίπτωση όπου σας εμφανιστεί μήνυμα προειδοποιήσεων με «περίεργες τιμές» τότε ΥΠΟΧΡΕΩΤΙΚΑ θα πρέπει να προβείτε σε ανάκληση του Π.Ε.Α. για τη διόρθωση των τιμών αυτών και να μην χρησιμοποιήσετε την εφαρμογή για τη δημιουργία ηλεκτρονικού Προσαρτήματος.** 

Υπενθυμίζεται, ότι το πληροφοριακό σύστημα **δεν ελέγχει** την ορθότητα των ενεργειακών δεδομένων των ηλεκτρονικών αρχείων xml που υποβάλλει ο Ενεργειακός Επιθεωρητής. Σε περίπτωση όπου διαπιστωθεί καταγραφή και υποβολή ανακριβών στοιχείων κατά τον έλεγχο των αρχείων xml από τα αρμόδια Τμήματα Επιθεώρησης Ενέργειας των Σωμάτων Επιθεώρησης Ν.Ε. και Β.Ε. της Γενικής Δνσης Σώματος Επιθεωρητών και Ελεγκτών Υ.Π.ΕΝ. **επιβάλλονται κυρώσεις** στον Ενεργειακό Επιθεωρητή, σύμφωνα με τις διατάξεις του άρθρου 56 του ν.4409/2016 (Α΄ 136), ως ισχύει**.**

Για να δημιουργήσετε το ηλεκτρονικό Προσάρτημα Π.Ε.Α. θα πρέπει να ακολουθήσετε τα ακόλουθα στάδια:

1. Μπείτε στην επιθεώρηση στην οποία θέλετε να προσθέσετε προσάρτημα και ανοίξτε τον σύνδεσμο «Διαχείριση Προσαρτημάτων».

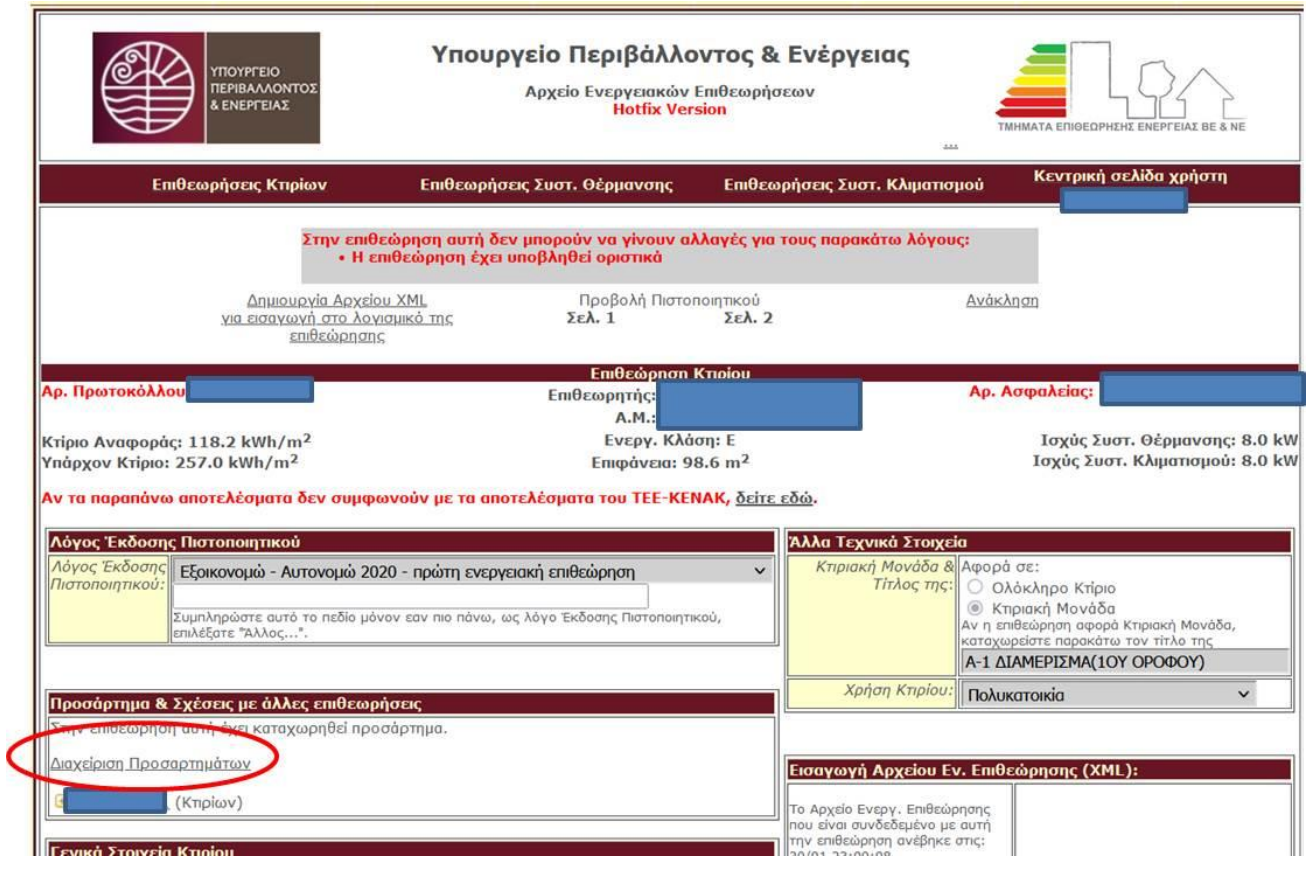

2. Στην οθόνη που θα προκύψει, μπορείτε να επιλέξετε αν θα δείτε τυχόν προσάρτημα που είχε δημιουργηθεί στην ίδια επιθεώρηση για το «Εξοικονομώ – Αυτονομώ 2020», το «Εξοικονομώ 2021» ή να δημιουργήσετε νέο προσάρτημα για το «Εξοικονομώ – Ανακαινίζω για νέους».

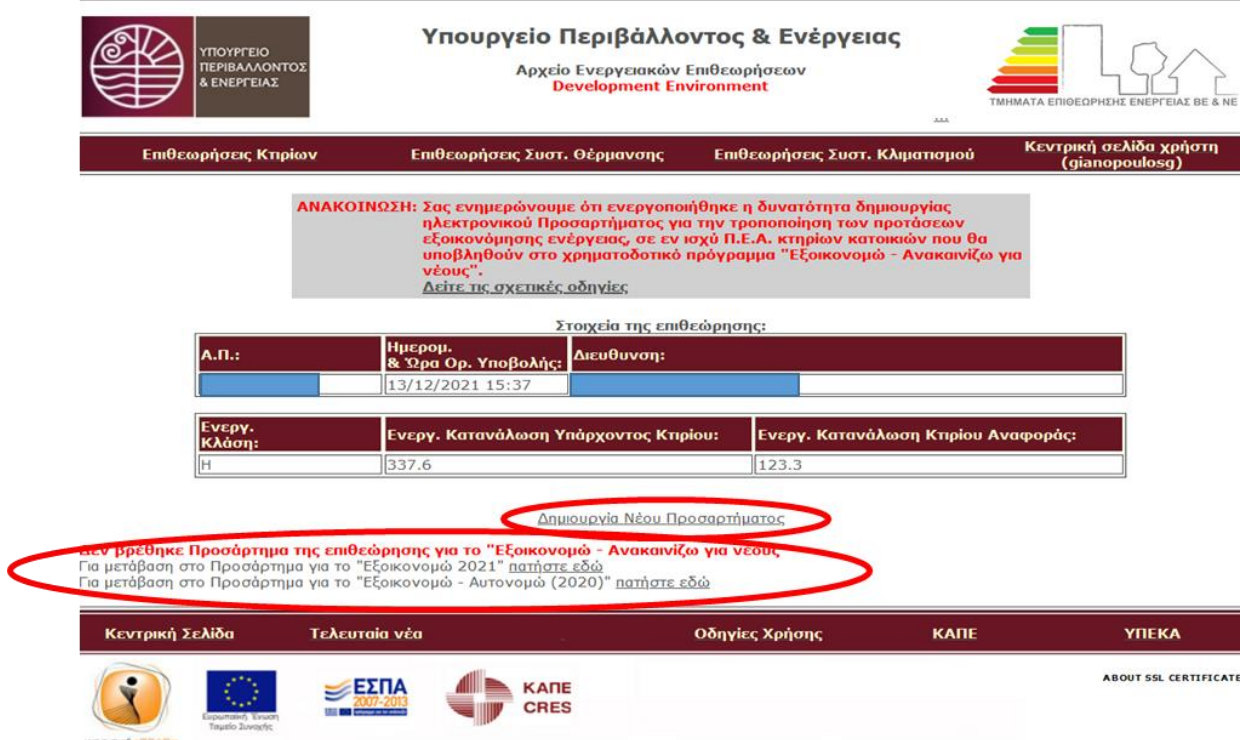

3. Εναλλακτικά, μπορείτε να μεταβείτε στο προσάρτημα του «Εξοικονομώ – Αυτονομώ 2020» ή του «Εξοικονομώ 2021» (αν είχατε κάνει) και να το μεταφέρετε στο «Εξοικονομώ – Ανακαινίζω για νέους»

 $\overline{\Gamma}$ 

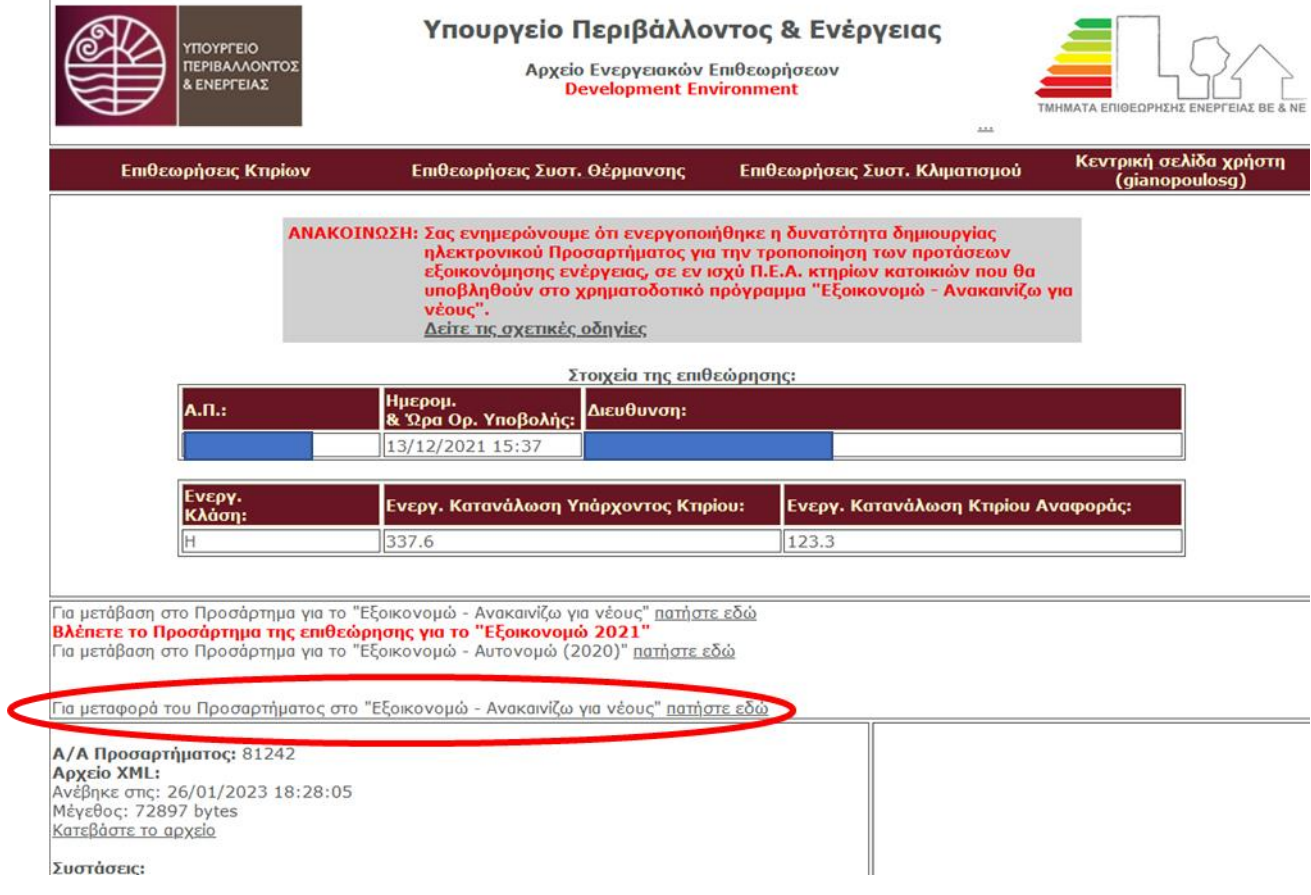

4. Όποια από τις δύο παραπάνω διαδικασίες και αν ακολουθήσετε, μπορείτε κατόπιν να ανεβάσετε αρχείο XML για το προσάρτημα.

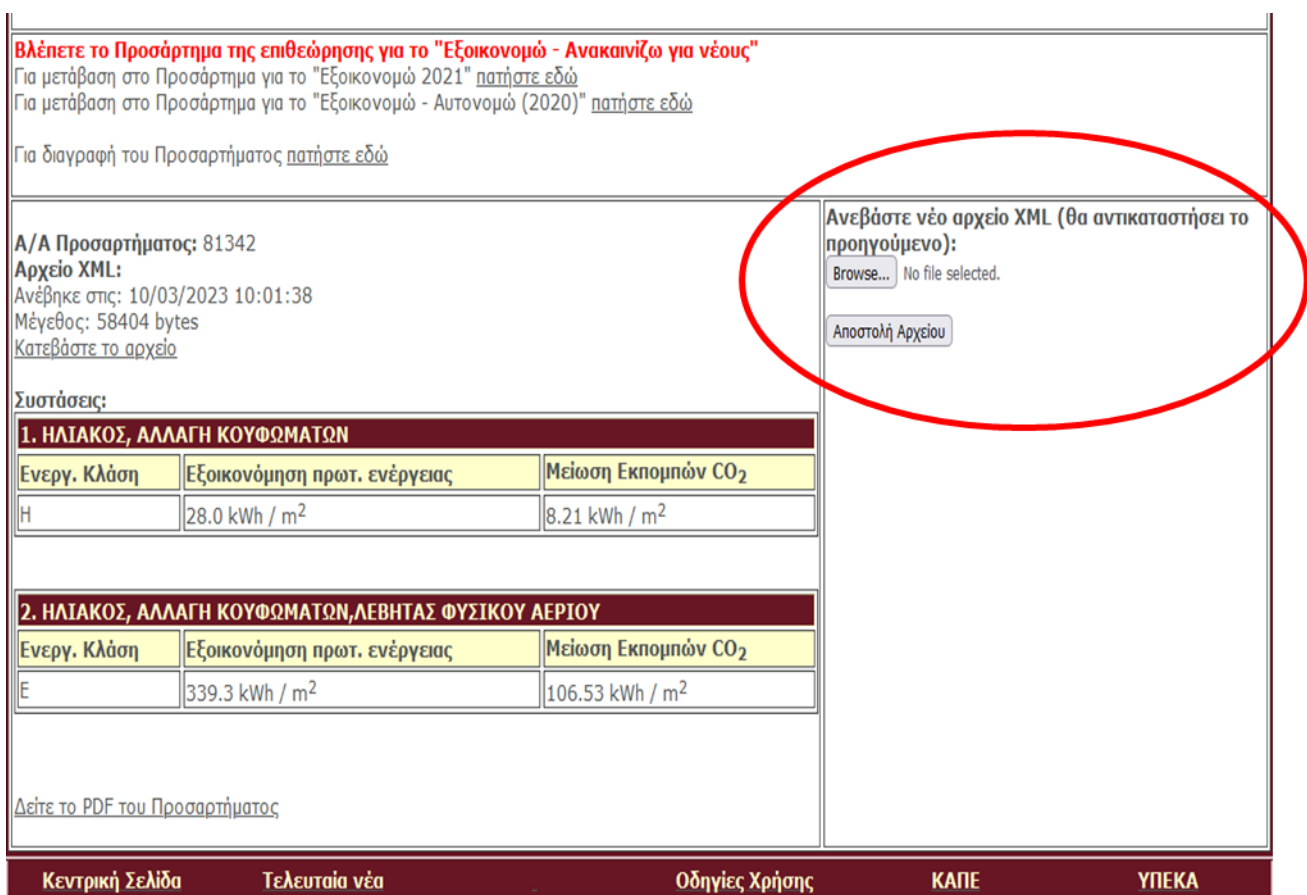

Η διαδικασία αυτή μπορεί να εκτελεστεί κατ' επανάληψη ακόμη και αφού υποβληθεί το Π.Ε.Α. στο πληροφοριακό σύστημα του χρηματοδοτικού προγράμματος «Εξοικονομώ – Ανακαινίζω για νέους». Σε περίπτωση όπου επιθυμείτε **να τροποποιήσετε** το Προσάρτημα που έχετε δημιουργήσει μπορείτε να **«ανεβάσετε νέο αρχείο xml (θα αντικαταστήσει το προηγούμενο)»** και τότε, θα δημιουργηθεί ένα νέο Προσάρτημα που θα αντικαταστήσει το προηγούμενο. Η διαδικασία θα «κλειδώσει» όταν κλείσει ο πρώτος κύκλος του «Εξοικονομώ 2021»

Σε περίπτωση όπου επιθυμείτε **να διαγράψετε** το Προσάρτημα που έχετε δημιουργήσει και να παραμείνουν οι συστάσεις στο εν ισχύ Π.Ε.Α., ως έχουν, τότε επιλέξτε **«Διαγραφή του Προσαρτήματος»**.

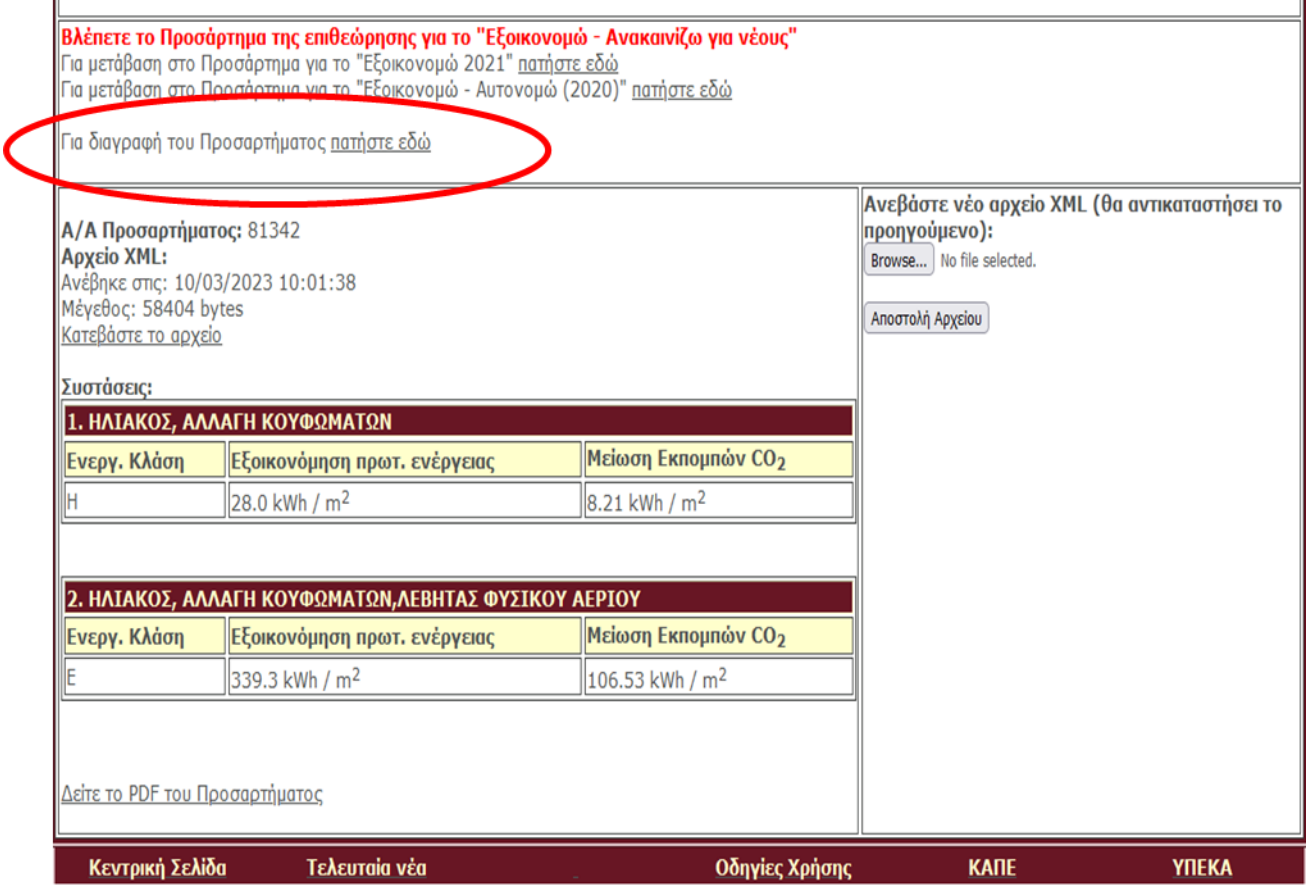

**ΠΡΟΣΟΧΗ: Μετά την αποστολή του αρχείου xml, το πληροφοριακό σύστημα θα ελέγξει εάν τα στοιχεία του υφιστάμενου κτηρίου/κτηριακής μονάδας στο νέο ηλεκτρονικό αρχείο xml που υποβάλλατε, είναι ίδια με τα αντίστοιχα του αρχείου xml που είχε χρησιμοποιηθεί για την έκδοση του Π.Ε.Α.**

**Όταν διαπιστωθούν αλλαγές στα στοιχεία του υφιστάμενου κτηρίου, ή άλλο πρόβλημα κατά την επίλυση των σεναρίων η διαδικασία δημιουργίας Προσαρτήματος δεν ολοκληρώνεται και εμφανίζεται μήνυμα στην οθόνη του χρήστη «Η επεξεργασία του αρχείου απέτυχε!».**

**Επισημαίνεται ότι, η διαδικασία δημιουργίας ηλεκτρονικού Προσαρτήματος μπορεί να μην ολοκληρωθεί σε περιπτώσεις όπου το αρχείο xml δεν έχει δημιουργηθεί με το λογισμικό ΤΕΕ-ΚΕΝΑΚ 1.31 και εμφανίζει «Περίεργες τιμές». Σε κάθε περίπτωση όπου αντιμετωπίσετε πρόβλημα μπορείτε να μας ενημερώσετε στην ηλεκτρονική δνση: [helpdesk@buildingcert.gr](mailto:helpdesk@buildingcert.gr)**

**Για περισσότερες πληροφορίες επί της διαδικασίας ανάκλησης / αντικατάστασης Π.Ε.Α., όπως και της δημιουργίας του ηλεκτρονικού Προσαρτήματος, παρακαλούμε όπως αποστείλετε ηλεκτρονικό μήνυμα στις διευθύνσεις:**

[ene-ne@prv.ypeka.gr](mailto:ene-ne@prv.ypeka.gr) (Σώμα Επιθεώρησης Νοτίου Ελλάδος/Τμήμα Επιθεώρησης Ενέργειας)

[eyepen-ve@prv.ypeka.gr](mailto:eyepen-ve@prv.ypeka.gr) (Σώμα Επιθεώρησης Βορείου Ελλάδος/Τμήμα Επιθεώρησης Ενέργειας).